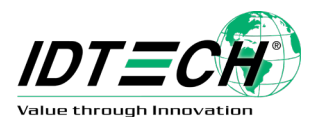

# **ValueScan III**

**IDBB-4244MRB**

# **Barcode Scanner**

# **User Manual**

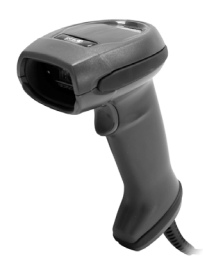

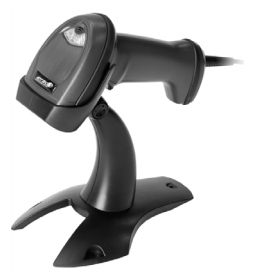

**80181501-001 Version: 1.4 December 20, 2019**

### **Revision History**

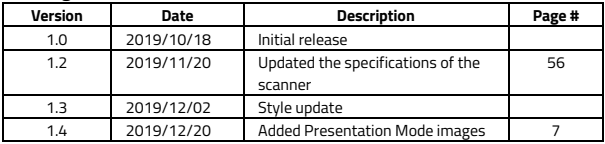

Changes to the user manual are listed below:

### **Regulatory Compliance FEDERAL COMMUNICATIONS COMMISSION INTERFERENCE STATEMENT**

This equipment has been tested and found to comply with the limits for a Class B digital device, pursuant to part 15 of the FCC Rules. These limits are designed to provide reasonable protection against harmful interference in a residential installation. This equipment generates, uses, and can radiate radio frequency energy and, if not installed and used in accordance with the instructions, may cause harmful interference to radio communications. However, there is no guarantee that interference will not occur in a particular installation. If this equipment does cause harmful interference to radio or television reception, which can be determined by turning the equipment off and on, the user is encouraged to try to correct the interference by one or more of the following measures:

- Reorient or relocate the receiving antenna.
- Increase the separation between the equipment and receiver.
- Connect the equipment into an outlet on a circuit different from that to which the receiver is connected.
- Consult the dealer or an experienced radio/ TV technician for help.

### **CAUTION:**

Any changes or modifications not expressly approved by the grantee of this device could void the user's authority to operate the equipment.

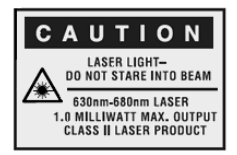

**Note:** All brands and trademarks are the property of their respective owners.

The specifications contained herein are subject to change without notice.

### 警告使用者:

這是甲類的資訊產品,在居住的環境中使用時,可 能會造成射頻干擾,在這種情況下,使用者會被要 求採取某些適當的對策。

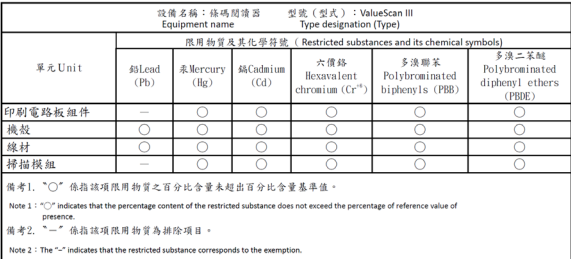

### **Table of Contents**

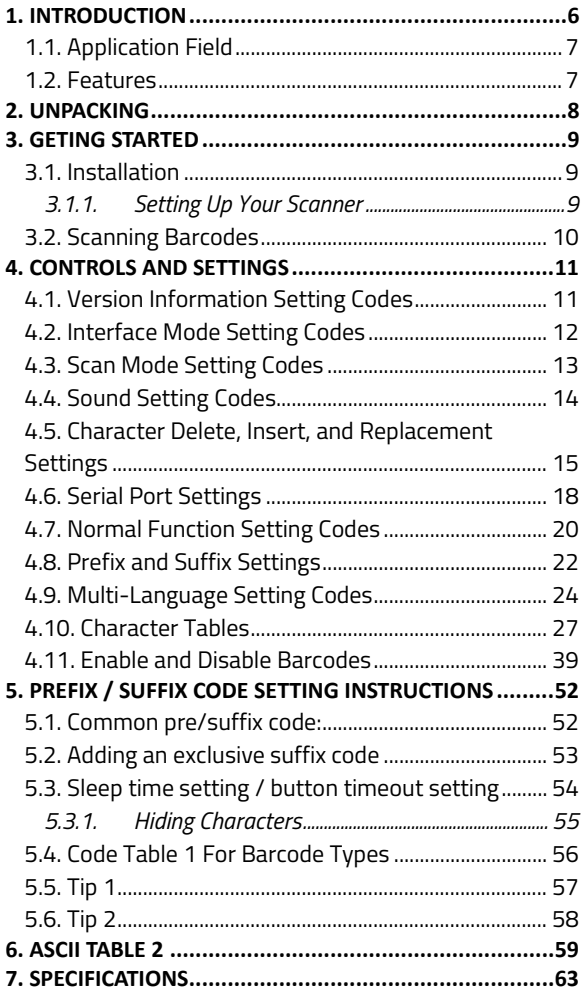

### <span id="page-5-0"></span>**1. Introduction**

Your VALUESCAN III is a 1D CCD scanner that has been configured at the factory with default settings.

Because many host systems have unique formats and protocol requirements, ID TECH provides a wide range of configurable features that may be selected using this bar code-based configuration tool. After configuration, the scanner stores the settings in nonvolatile memory. The embedded memory saves the settings when the power is turned off.

Turn off the computer's power before connecting the scanner; power up the computer after the scanner is fully connected.

To change a parameter value, scan the appropriate bar codes in this guide. These new values replace the default values in memory.

**Note**: Most computer monitors allow you to scan bar codes directly on the screen. When scanning from the screen, make sure to set the document magnification to a level where you can see the bar code clearly and that bars or spaces are not merging.

### <span id="page-6-0"></span>**1.1. Application Field**

- Jewelry Tag
- **Manufacturing**
- Transportation & Logistics
- Healthcare

### <span id="page-6-1"></span>**1.2. Features**

- Makes daily work simple and easy
- 2500 pixels CCD image sensor
- Scan Speed≧270 times/sec
- Maximum reading resolution: 3mil (0.762mm)
- Depth of Field: 15~330mm (EAN, 13mil/0.33mm, PCS 90%)
- Drop resistance: 1.5 meters onto concrete
- Auto-sensing (presentation) mode available

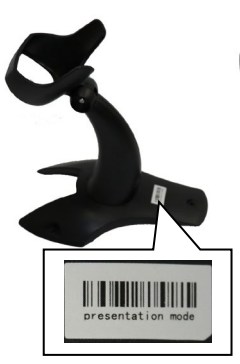

Presentation Mode

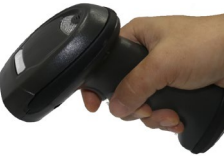

※ *Just scan the Presentation Mode barcode on the Stand to easily switch to presentation mode for the VALUESCAN III scanner.*

## <span id="page-7-0"></span>**2. Unpacking**

Make sure the following items were included in your package:

- Scanner x1
- Stand x1
- Quick Start Guide x1
- USB Cable x1

When you receive your scanner, open the package immediately and inspect for shipping damage. If you discover any damage, contact the shipping company and file a claim. ID TECH is not responsible for any damage incurred during shipping. Save all packing materials for the shipping company to inspect.

**Note:** If any item is missing, please contact your local dealer.

## <span id="page-8-0"></span>**3. Geting Started**

This section provides information about installing, connecting, and using your scanner.

### <span id="page-8-1"></span>**3.1. Installation**

<span id="page-8-2"></span>Install your scanner with the steps below.

### **3.1.1.Setting Up Your Scanner**

1. Plug the RJ45 connector into the scanner's RJ45 port until it clicks.

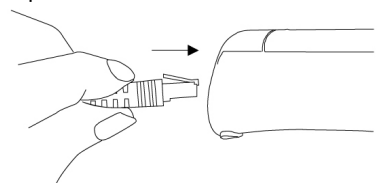

- 2. Insert the USB connector to your computer.
- 3. Turn on your computer. It will autodetect your scanner.
- 4. To test your scanner, start a text editing program like Notepad or Microsoft Word. Scan a bar code to see if the scanner can send data to your computer. If it's successful, you'll hear a beep and see the bar code data in the text editing program.

### <span id="page-9-0"></span>**3.2. Scanning Barcodes**

VALUESCAN III emits a light bar when scanning. To scan a barcode, make sure the aiming beam crosses every bar and space of the barcode. This bar needs to cross the bar code horizontally to decode it.

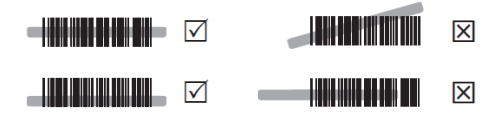

### <span id="page-10-0"></span>**4. Controls and Settings**

Customize your scanner to work efficiently. VALUESCAN III offers many features to match your preferences. The following section provides information about changing your scanner's controls and settings.

### <span id="page-10-1"></span>**4.1. Version Information Setting Codes**

Version (custom)

Display internal string (custom)

Display serial number (custom)

Factory default

Enable the code setting function

Disable the code setting function

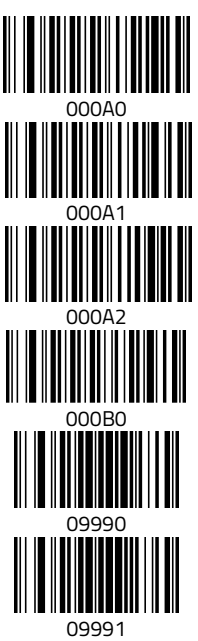

### <span id="page-11-0"></span>**4.2. Interface Mode Setting Codes**

VALUESCAN III supports USB HID and virtual COM. By default, your scanner is able to detect the interface automatically. When it detects USB, it selects HID as your scanner's interface.

USB-HID (Default)

USB Virtual Com

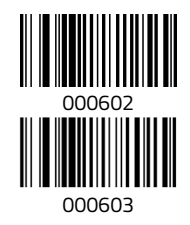

**Note:** If you use the scanner to communicate with your computer via a serial interface (e.g., COM1 ... COM8), but your computer does not have a serial port, the scanner requires a virtual COM port driver. Use this driver to assign a virtual COM port connection number to devices connected via a USB port and to enable bidirectional communication between your computer and the VAUESCAN III.

Get the USB virtual COM port driver from th[e ID](https://idtechproducts.com/)  TECH [global website.](https://idtechproducts.com/)

Download and install the driver. After installing the driver, restart your computer. The system will then automatically detect your scanner.

Trigger mode (default)

Continuous scan mode

Presentation mode

Key delay

Single not triggered

Key delay not triggered

Auto flashing

<span id="page-12-0"></span>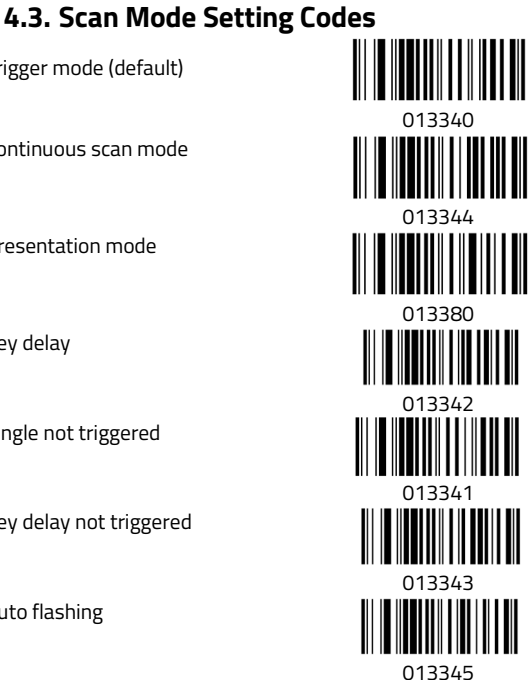

### <span id="page-13-0"></span>**4.4. Sound Setting Codes**

Sound on (default)

Sound off

Buzzer frequency 2048

High volume sound

Low volume sound

Buzzer frequency 2731

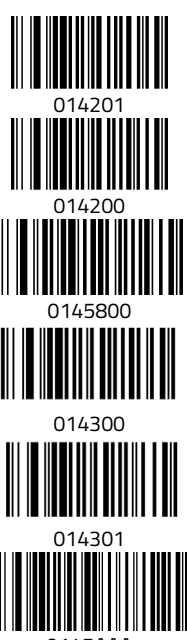

0145AAA

## <span id="page-14-0"></span>**4.5. Character Delete, Insert, and Replacement Settings**

Code ID off (default)

Code ID on

Rear code ID on

Display code front character (default)

Hide code front blank

Display code rear character (default)

Hide code rear character n ("n" indicates a blank key.)

Display characters inside code (default)

Hide – inside code

Disable A replace 0 in code (default)

Enable A replace 0 in code

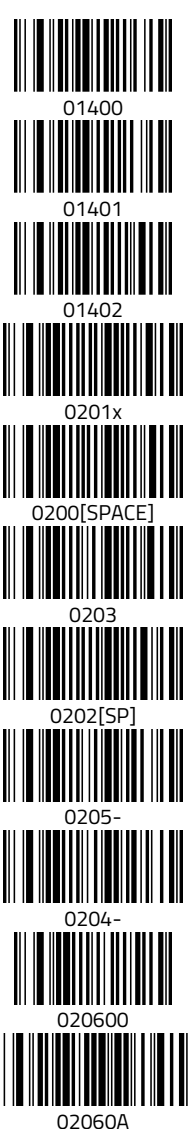

Page | 15

Display rear characters (default)

Hide rear 5 characters

Hide rear 1 characters

Display front characters (default)

Hide front 5 characters

Display middle characters (default)

Hide 5 middle characters

Forward start from 4th character

FUNC1 replace with 1

FUNC2 replace with 2

FUNC3 replace with 3

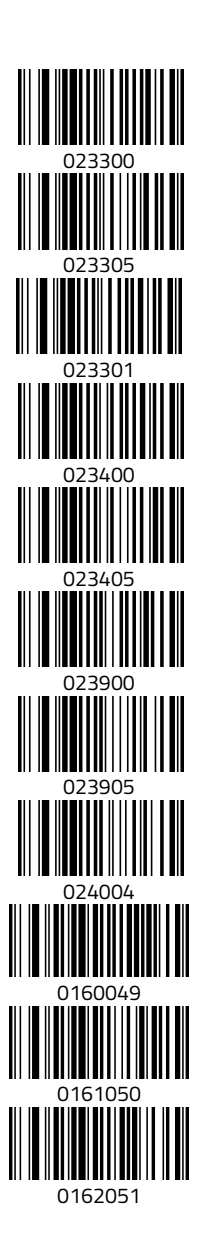

FUNC4 replace with 4

Disable enter replace (default)

Enter replace with 5

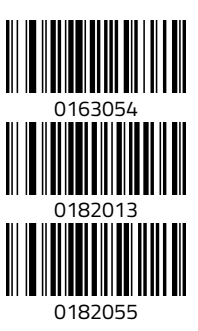

### <span id="page-17-0"></span>**4.6. Serial Port Settings**

Baud rate 600bps

Baud rate 1200bps

Baud rate 2400bps

Baud rate 4800bps

Baud rate 9600bps (default)

Baud rate 19200bps

Baud rate 38400bps

Baud rate 57600bps

Baud rate 115200bps

Serial Port: No Check

Serial port: XON/OFF

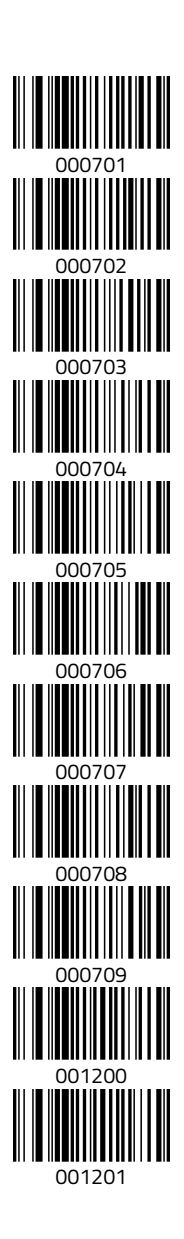

Serial port: RTS/CTS

Serial port handshake timeout 2s

Serial port handshake timeout 5s

Serial port 8-bit data

Serial port 7-bit data

Serial port 1 stop bit

Serial port 2 stop bits

Serial port No parity check

Serial port odd parity check

Serial port even parity check

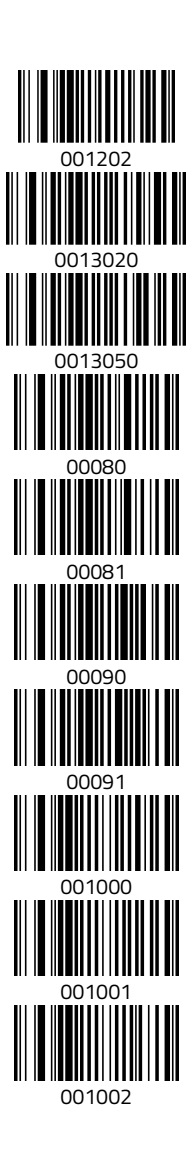

## <span id="page-19-0"></span>**4.7. Normal Function Setting Codes**

Enable upload setting barcodes

Disable upload setting barcodes (default)

FUNC cast light upon cancel (default)

Disable change

All uppercase

All lowercase

Uppercase interchange with lowercase

Enable command beep

Disable command beep

Forward image identify (default)

Reverse image identify

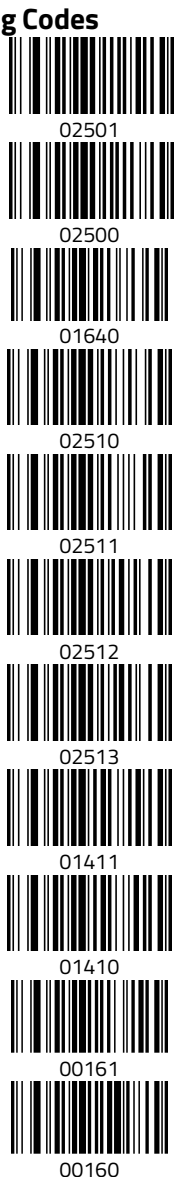

Page | 20

Fastest transmit rate

Medium transmit rate (default)

Lower transmit rate

Lowest transmit rate

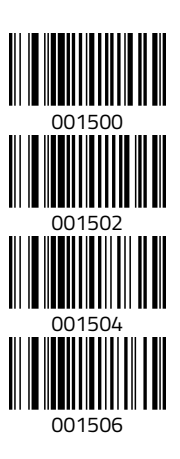

<span id="page-21-0"></span>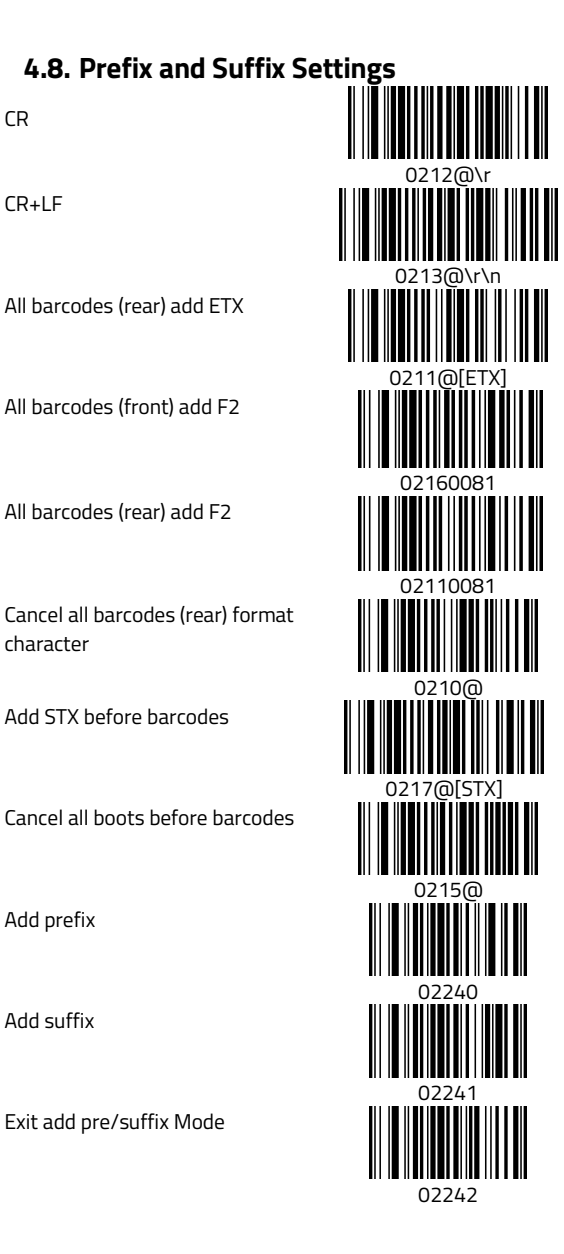

Clear all prefix

Clear all suffix

Enter hidden front character mode

Enter hidden rear character mode

Enter hidden middle character mode

Enter the hidden Nth character mode

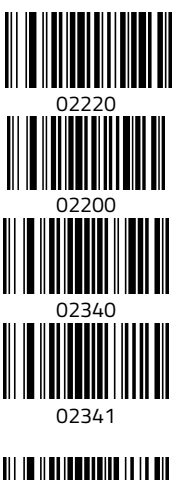

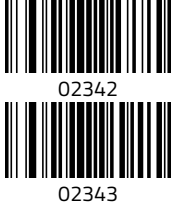

# <span id="page-23-0"></span>**4.9. Multi-Language Setting Codes** English (default) 0005000 Canada (French) 0005001 Dutch (Netherlands) 0005002 Spain (Spanish) 0005003 Argentina (Latin American) 0005004 Brazil (Portuguese) 0005005 Denmark (Danish) 0005006 UK (English) 0005007 Italy (Italian142) 0005008 France (French) 0005009 German (Germany)

Page | 24

0005010

Norway (Northern Sami)

Sweden, Finland (Swedish, Finnish)

Slovak (Slovakia)

Portuguesa (Portuguese)

Czech Republic (Czech)

Belgium (Dutch)

Turkey-F

Turkey-Q

Poland (Polish214)

Switzerland (German, French)

Croatia (Srb-Crt)

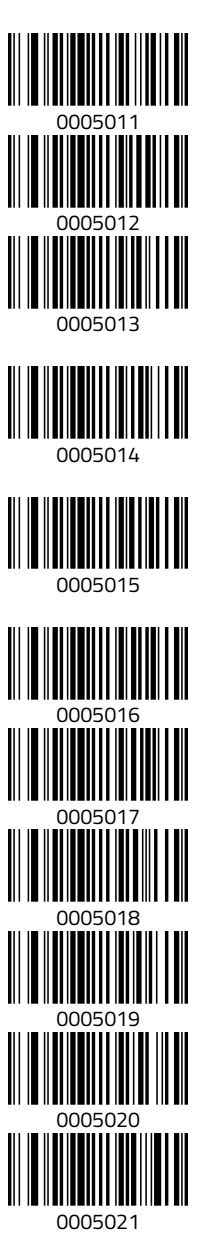

Page | 25

Hungary (Hungarian)

Japan (Japanese)

Russia (Russian)

Arabic (Egypt)

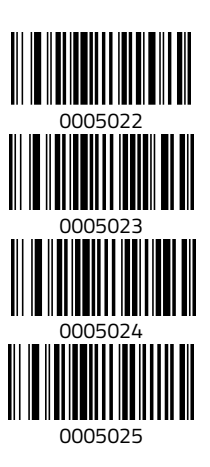

<span id="page-26-0"></span>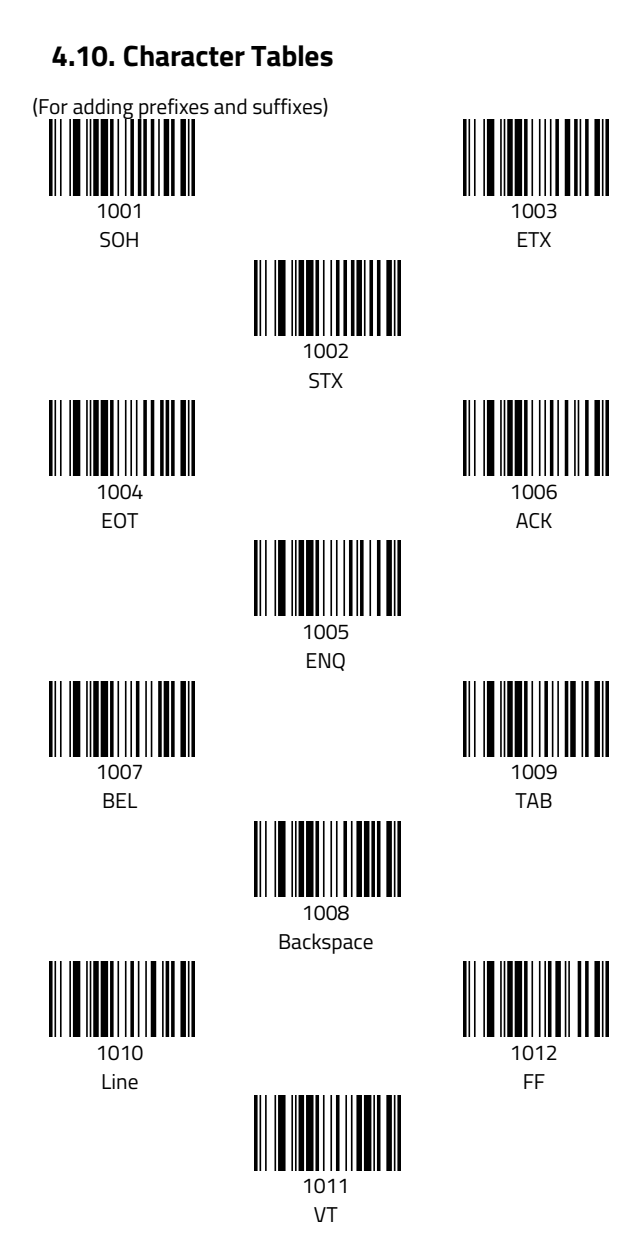

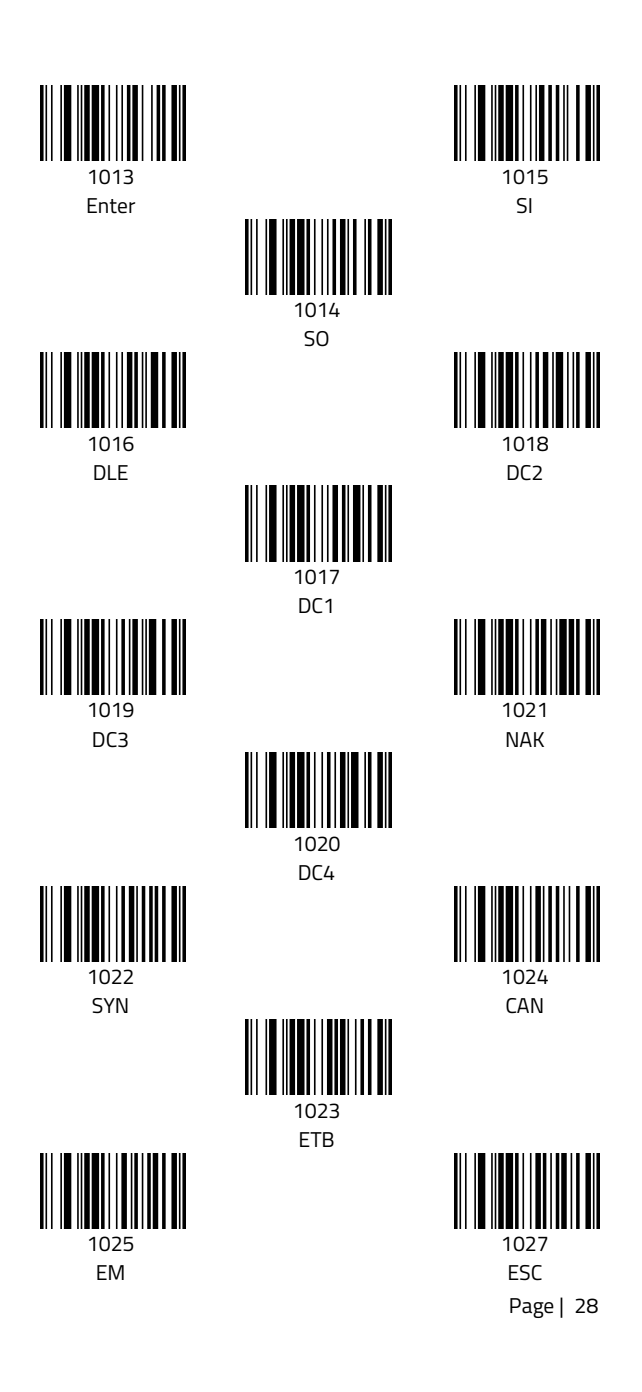

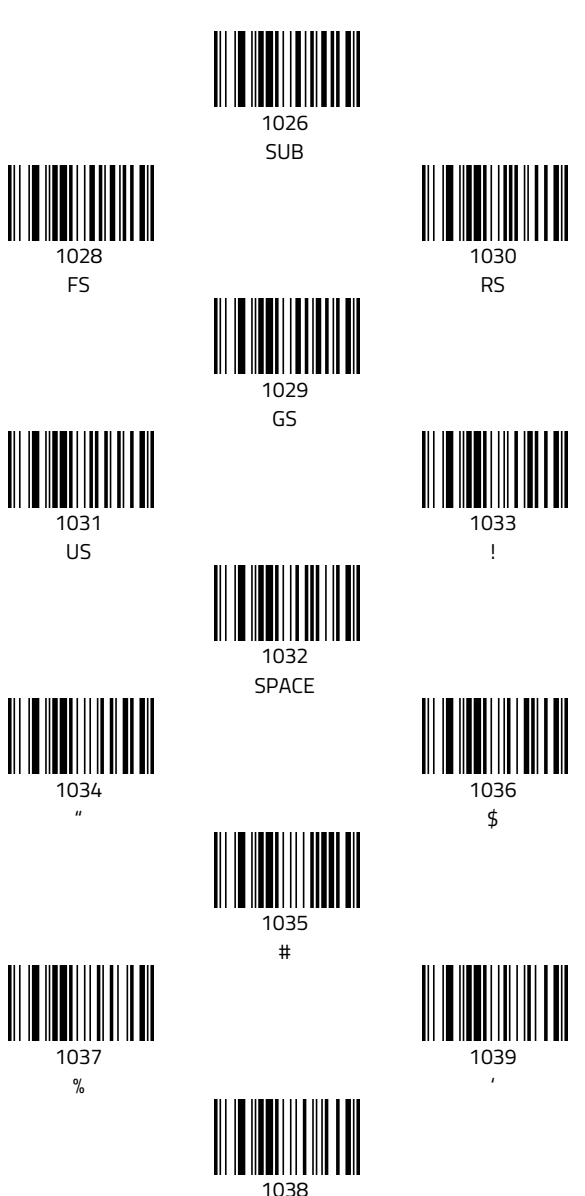

&

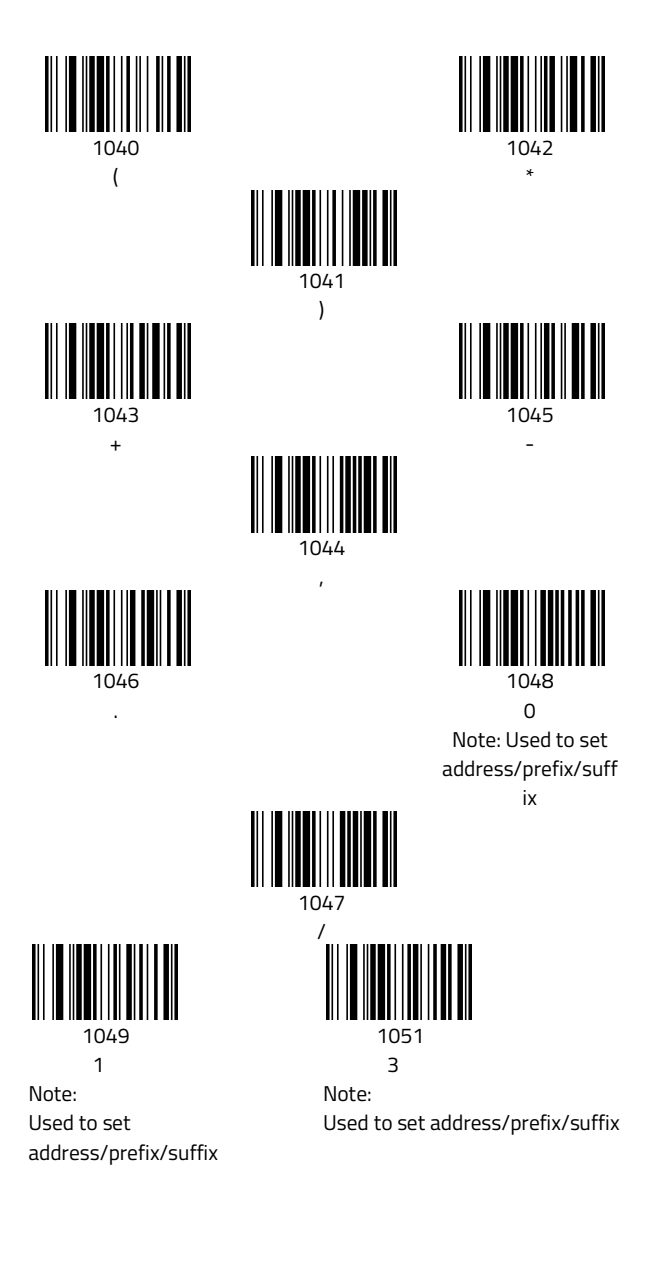

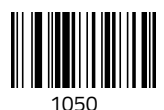

2

Note: Used to set address/prefix/suffix

 1054 6 Note:

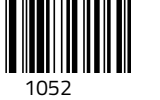

4

Note: Used to set address/prefix/suffix

Used to set address/prefix/suffix

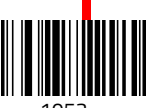

 1053 5

Note:

Used to set address/prefix/suffix

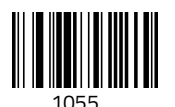

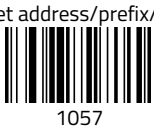

9

 7 Note: Used to set address/prefix/suffix

Note: Used to set address/prefix/suffix

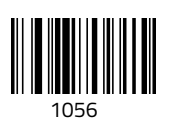

8

1058 :

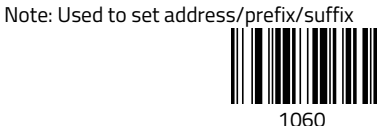

 $\overline{a}$ 

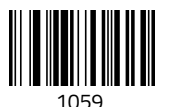

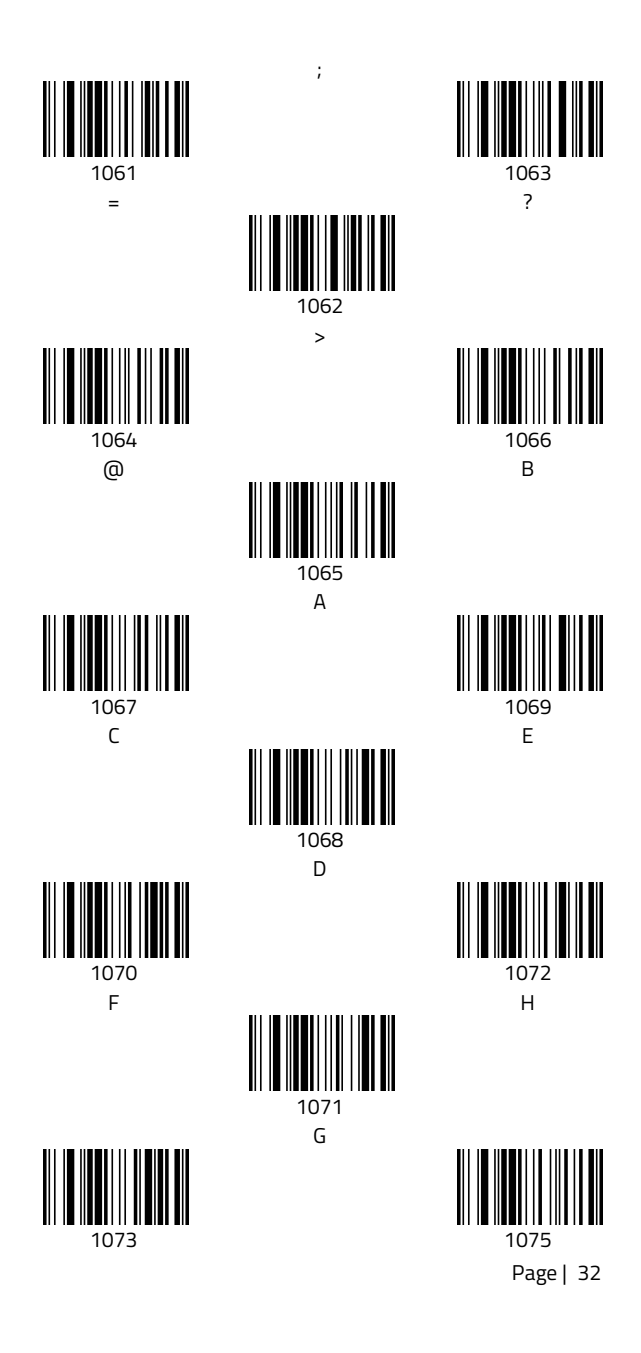

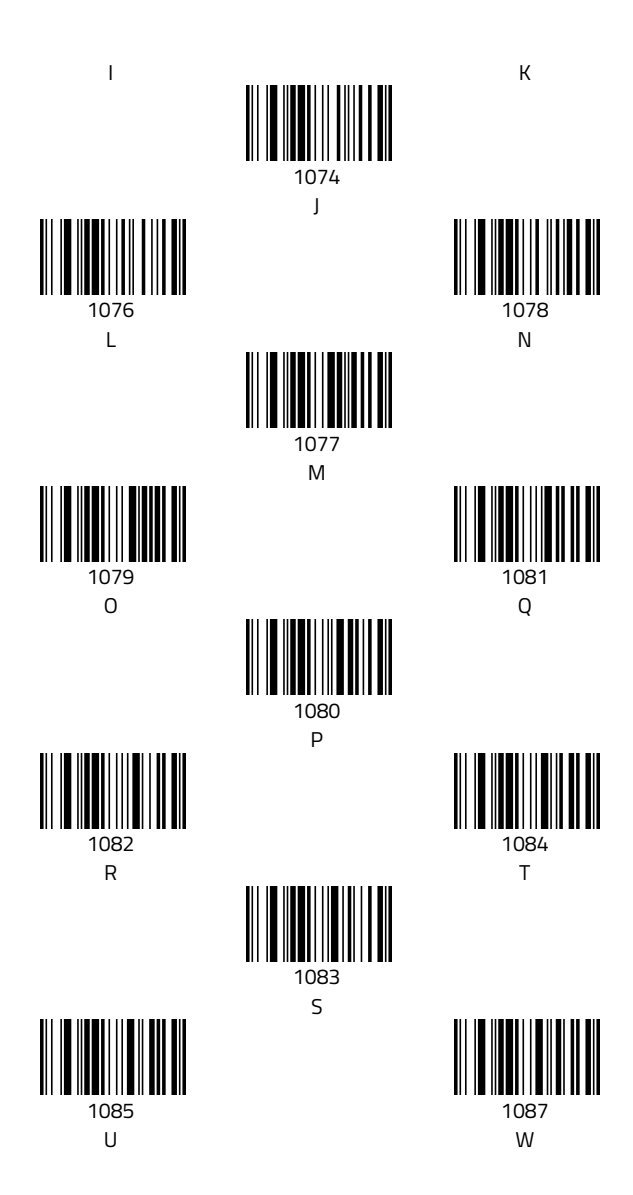

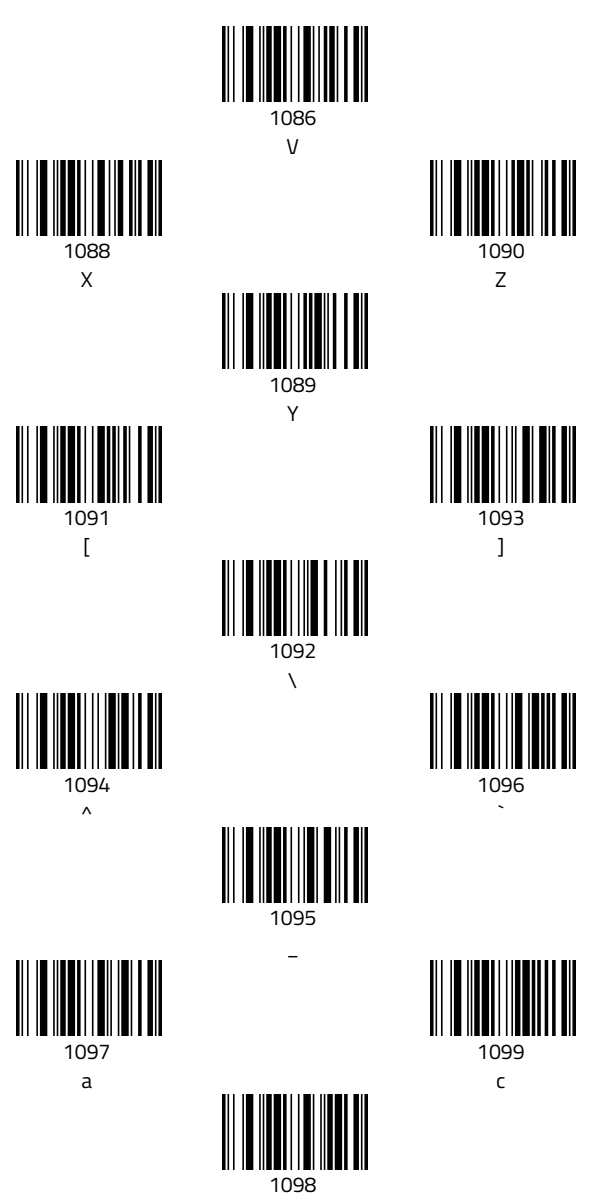

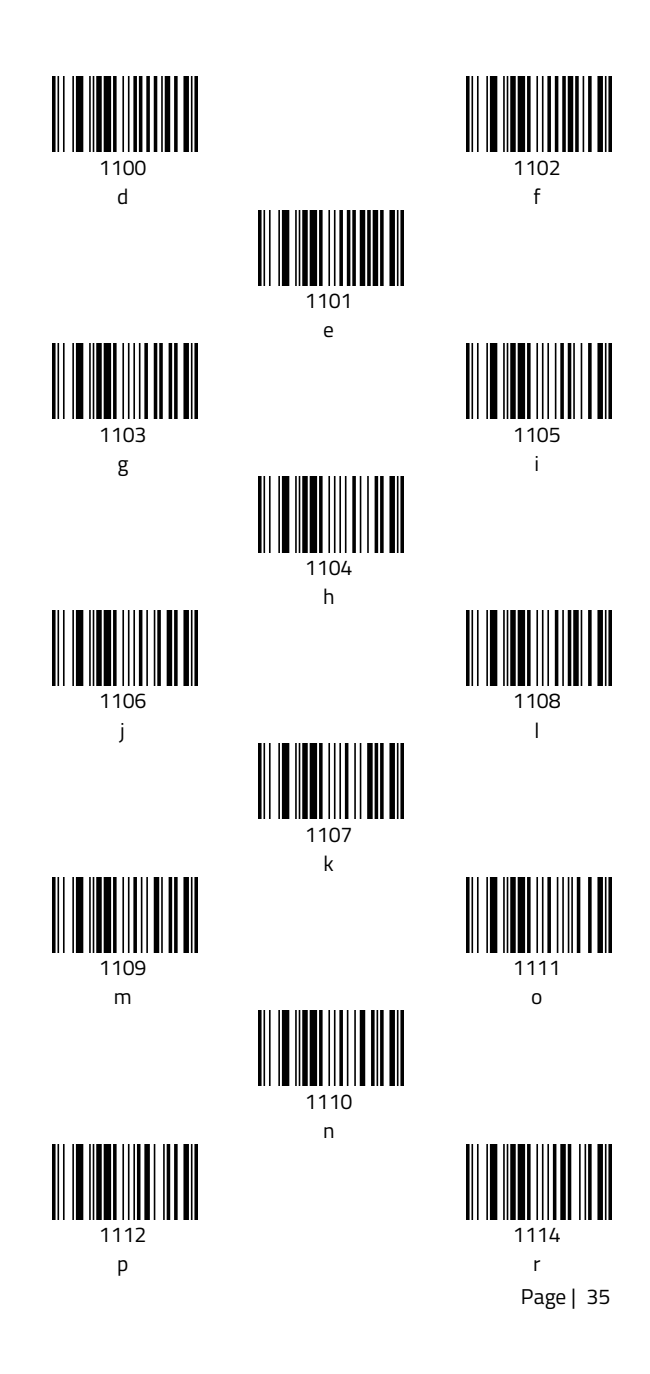

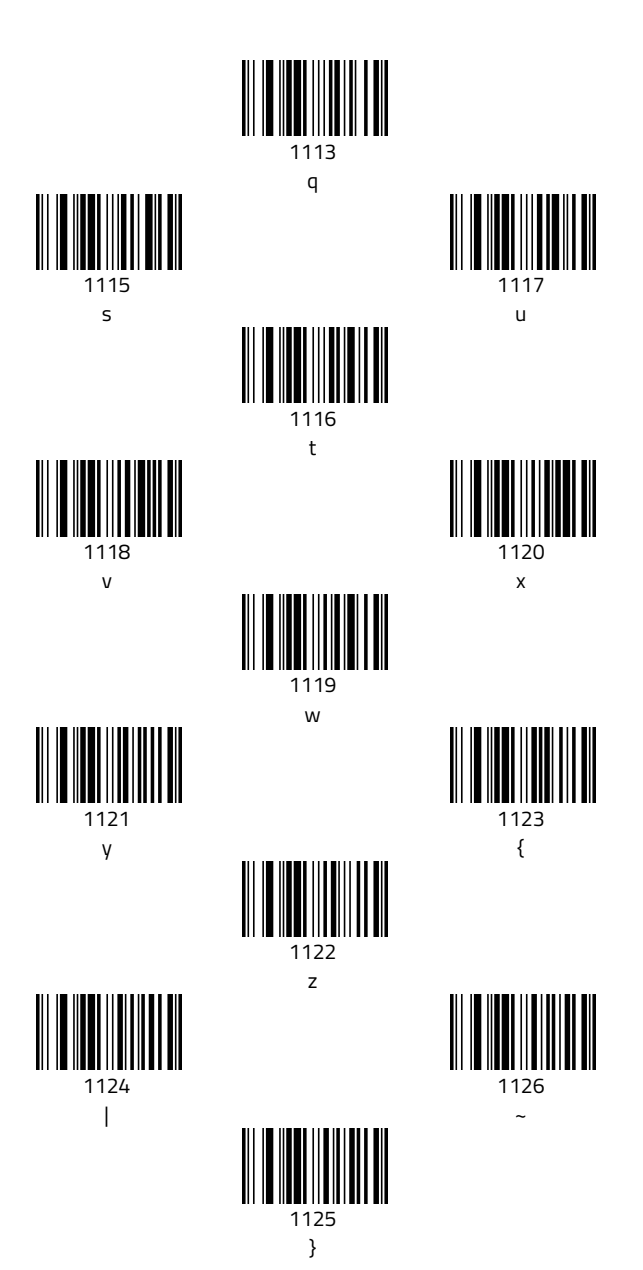

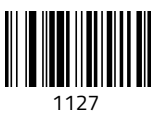

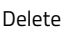

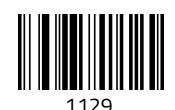

F2

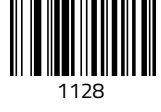

F1

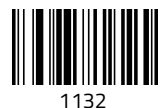

F5

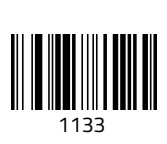

1130 F3

F6

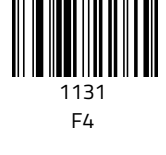

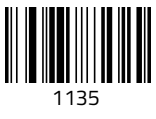

F8

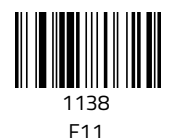

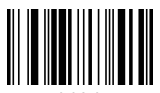

Page | 37 1141 HOME

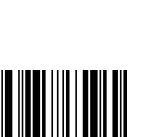

1136

║

F9

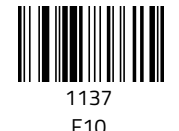

1134 F7

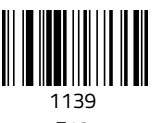

F12

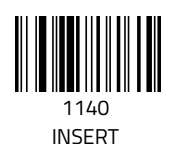

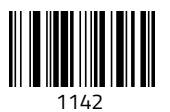

Page up

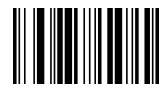

1143 Delete

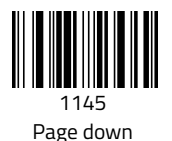

1146

Right arrow

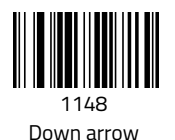

1144

END

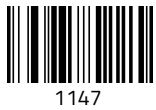

Left arrow

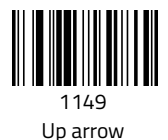

## <span id="page-38-0"></span>**4.11. Enable and Disable Barcodes**

Enable code39

Disable code39

Code39 ID as m

Enable code39 Full ASCII (default)

Disable code39 Full ASCII

Disable code39 MOD43 Check (default)

Enable code39 MOD43 Check

Enable code39 transmit check

Disable code39 transmit check

Disable code39 transmit\* (default)

Enable code39 transmit\*

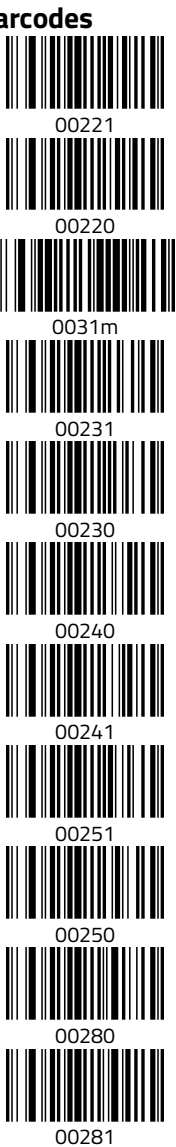

Disable code32 (default)

Enable code32 Note: It will affect code39.

Code39 TAB Mode

System characters hiding code32

System characters sending code32

Setting the CODE39 to a minimum length of 1 Software version available before and after  $V7.53$ Setting the CODE39 to a minimum length of 2 (default) Software version available before and after V7.53 <sup>003202</sup> Setting the CODE39 to a minimum length of 3 Software version available before and after V7.53 <sup>003203</sup> Code39 minimum length 1 (software version available before V7.53)

Code39 minimum length 2 (default) Software version available after V7.53 <sup>00322</sup>

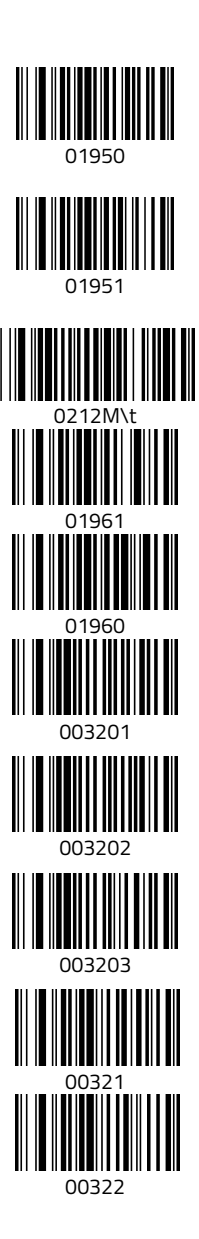

Page | 40

Code39 minimum length 3 Software version available after V7.53

Enable UPC-A (default)

Disable UPC-A

UPC-A ID as e

Enable UPC-A change to EAN-13

Disable UPC-A change to EAN-13 (default)

Transmit UPC-A check digit (default)

No-transmit UPC-A check digit

UPC-A display system digit

UPC-A hide system digit

Enable UPC-E (default)

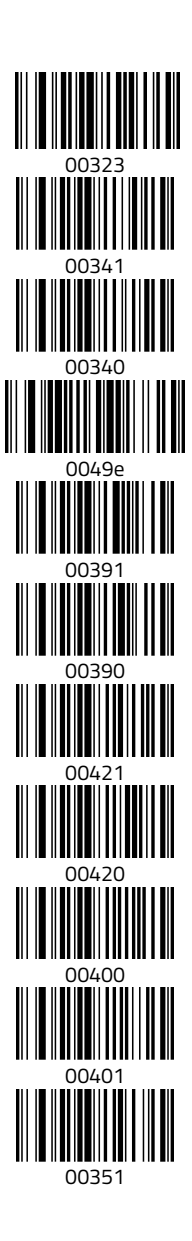

Disable UPC-E

UPC-E ID as f

Enable UPC-E change to UPCA

Disable UPC-E change to UPC-A (default)

UPC-E hiding system characters

UPC-E sending system characters

UPC-E sending check digits

UPC-E not sending check digits

Enable EAN-13 (default)

Disable EAN-13

EAN-13 ID as d

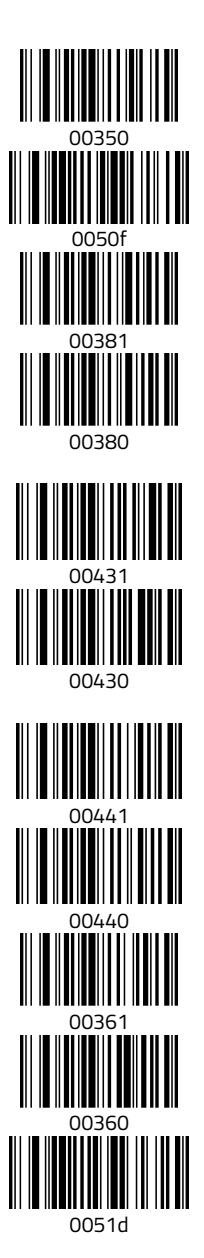

Transmit EAN-13Check digit (default)

No-transmit EAN-13 check digit

Enable EAN-13 change to ISBN

Disable EAN-13 change to ISBN (default)

Enable EAN-13 change to ISSN

Disable EAN-13 change to ISSN (default)

Enable EAN-13 multiple verify

Disable EAN-13 multiple verify (default)

Enable EAN-8 (default)

Disable EAN-8

EAN-8 ID as c

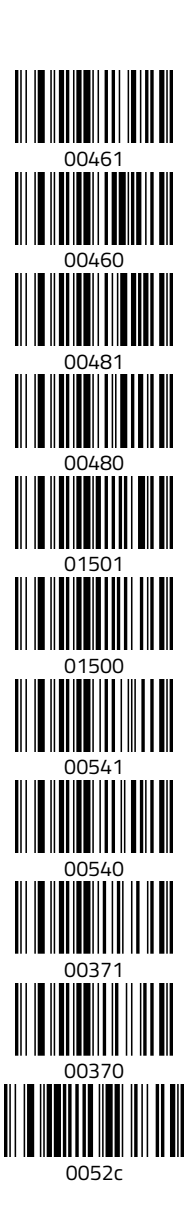

EAN-8 transmit check digit (default)

EAN-8 No-transmit check digit

EAN-8 hide system digit

EAN-8 display system digit (default)

Enable 5-digit supplement

Enable 2-digit supplement

Enable 2-digit & 5-digit supplements

Disable supplement (default)

Enable code93 (default)

Disable code93

Code93 ID as i

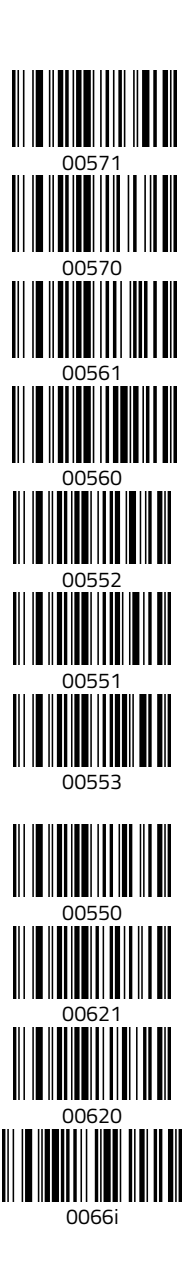

Enable code93 multiple verify

Disable code93 multiple verify (default)

Enable Code93 MOD47 (default)

Disable Code93 MOD47

Enable code128 (default)

Disable code128

Code128 ID as a

Disable code128 multiple verify (default)

Enable code128 multiple verify

Enable codabar (default)

Disable codabar

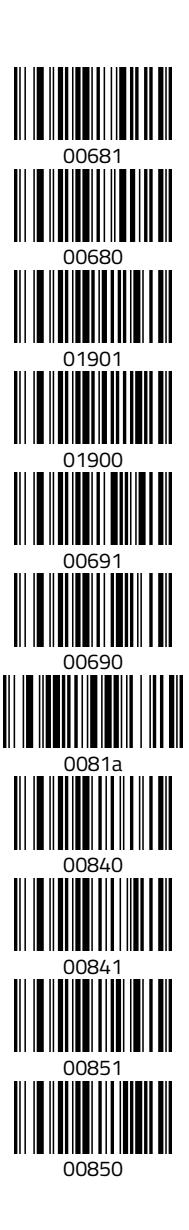

Codabar ID as v

Codabar minimum length 4

Codabar start / stop character transmission

Codabar start / stop character without transmission (default)

Enable interleaved 2 of 5 (default)

Disable interleaved 2 of 5

Interleaved 2 of 5 ID as n

Interleaved 2 of 5 minimum length 4

Enable Interleaved 2 of 5 ID check

Disable Interleaved 2 of 5 ID check

No transmission of check on Interleaved 2 of 5 ID

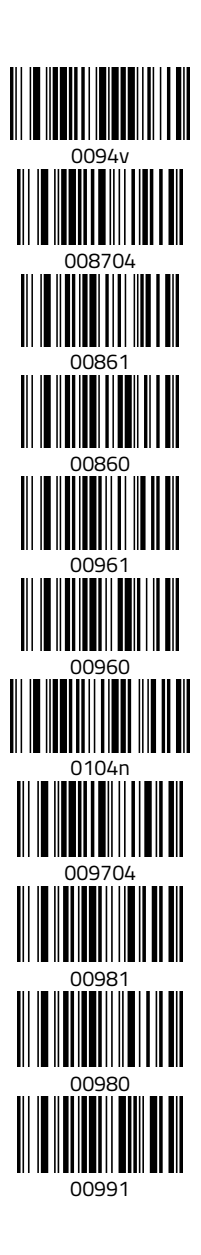

Transmission of check on Interleaved 2 of 5 ID

Enable bank mode

Disable bank mode

Enable industrial 2 of 5 (default)

Disable industrial 2 of 5

Industrial 2 of 5 ID as o

Industrial 2 of 5 minimum length 3

Enable MSI

Disable MSI (default)

MSI ID as s

MSI minimum length 4

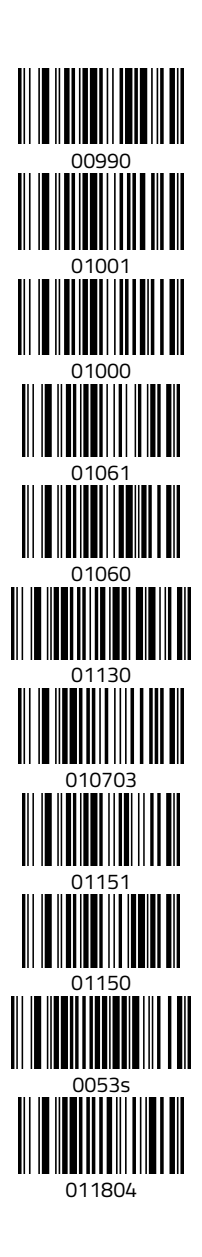

Enable Plessey

Disable Plessey (default)

Plessey ID as t

Plessey minimum length 3

Enable code11 (default)

Disable code11

code11 ID as u

Code11 minimum length 4

Code11 auto CK check

Code11 C check (default)

Code11 CK check

Enable Matrix 25 (default)

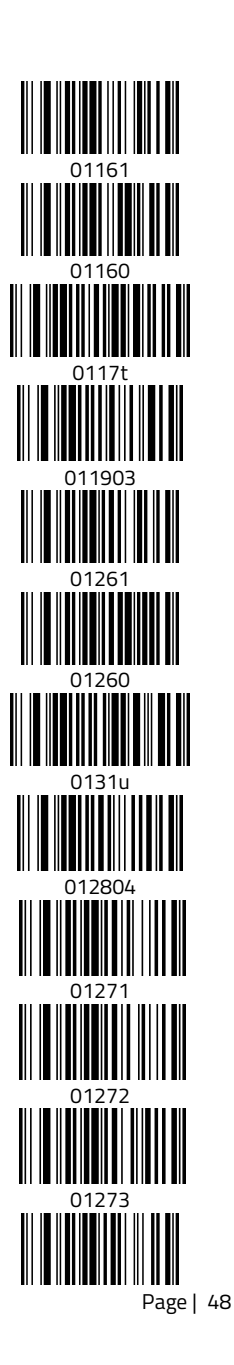

Disable Matrix 25

Matrix 25 ID as q

Matrix 25 minimum length 2

Matrix 25 minimum length 3

Enable postal 25

Disable postal 25 (default)

Postal 25 ID as r

Postal 25 minimum length 5

Postal 25 minimum length 7

Enable aerial 25

Disable aerial 25 (default)

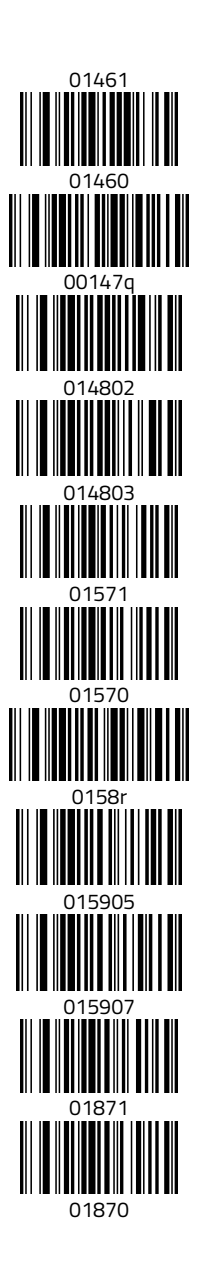

Aerial 25 ID as p

Aerial 25 minimum length 7

All EAN change to ISSN

Disable EAN change to ISSN (default)

All EAN change to ISBN

Disable EAN change to ISBN (default)

Enable digital keyboard mode

Disable digital keyboard mode

Enable GS1 Omni-directional

Disable GS1 Omni-directional (default)

GS1 Omni ID as j

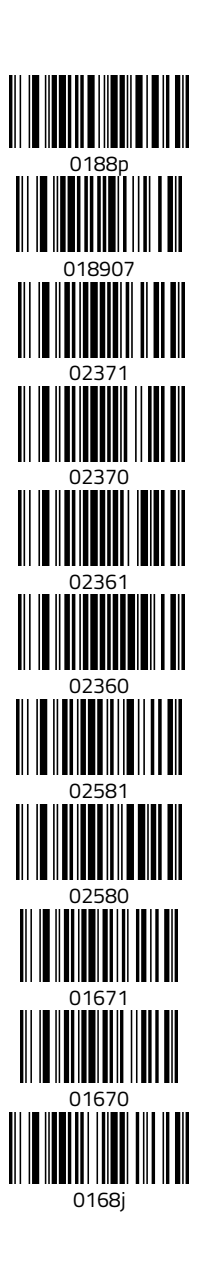

Enable GS1 Limited

Disable GS1 Limited (default)

GS1 Limited ID as k

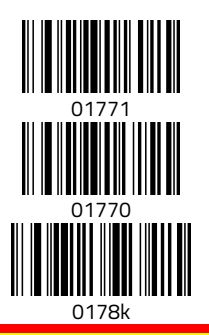

**Note:** The setting code type is **code128**. When generating a barcode, you must add **^3** before the barcode; for example: **^3+\*\*\*\*\*\*** (required barcode).

The ASCll codes in the above table are all decimal. For hexadecimal ASCII codes, refer to [ASCII Table 2.](#page-57-1)

## <span id="page-51-0"></span>**5. Prefix / Suffix Code Setting Instructions**

The pre/suffix code is divided into a common pre/suffix code and a private pre/suffix code. The common pre/suffix code means that the pre/suffix code is added before a barcode; the private pre/suffix code refers to a certain type of barcode, such as **code 128** codes and **code 39**, a specific barcode to which the pre/suffix is added. You can add up to 32 characters.

### <span id="page-51-1"></span>**5.1. Common pre/suffix code:**

There are two ways to add a pre/suffix code:

1. For the first method, scan a barcode additive, and the setting code is 0223X (prefix code) and 0221X (suffix code). 0223 and 0221 stands for one common pre/suffix code, where the value of X represents the added character and this X is a binary. For example, to add a common pre/suffix code A, the setting code is 0221A, which means that the suffix code A is added to all barcodes. Input the following data in the software.

The setting code is 0223A, which means that all barcodes are added with the first code A. Input the following data in the software.

For example, a common suffix code is added, and the setting code is 0221\r. Input the following data in the software.

2. In the second way, the prefix and suffix codes are added. Setting codes are scanned and set through ASCII code. The setting codes are 021100nn (suffix code) and 021600nn (prefix code). This ASCII setting is hexadecimal. Refer to ASCII Table 2 for specific parameters.

For example, to add the common suffix code A, the hexadecimal setting code is 02110041; to add the common prefix code A, the hexadecimal setting code is 02160041.

In addition, you must add a character after the barcode and then add Enter. To add the character "+" after the bar code and then add Enter, use the setting code is "0213@+\r"; the suffix code is "0212@non-accumulative, 0213@accumulative 2 times, and 0211@accumulative 3 times.

### <span id="page-52-0"></span>**5.2. Adding an exclusive suffix code**

One type of barcode must be added with an exclusive suffix code. For example, the Code 128 codes must be followed by the letter A; there are two ways to do so:

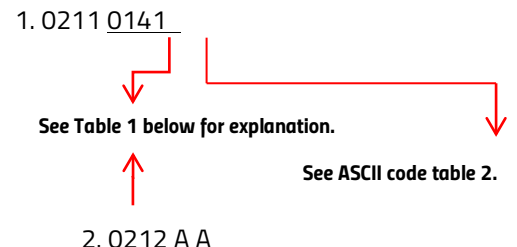

To accumulate, use 0213A and 0211A.

Please refer t[o Code Table 1](#page-54-1) for other types of barcodes.

Likewise, to add a specific barcode with a prefix code, all Code 128 codes are needed before the letter A; there are two ways to do so:

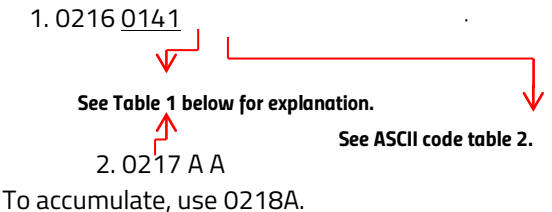

## <span id="page-53-0"></span>**5.3. Sleep time setting / button timeout setting**

1. Sleep time setting code: **0310nnn**. If X seconds of sleep is required and calculated in hexadecimal (4 for base), the formula is **x/4=NNN.**

For example, if it takes 60 seconds to automatically shut down, the setting code is 0310015.

If it takes five minutes to automatically shut down, the setting code is 0310015.

Sleep time limit: 42 minutes and 47 seconds.

2. Button timeout setting code: **0235nn.** If the button timeout is 4S, the setting code is 023540.

### **5.3.1.Hiding Characters**

<span id="page-54-0"></span>The hidden suffix character setting code is **0233nn**. To hide the suffix 5 characters, the setting code is 023305.

The hidden prefix setting code is **0234nn**. If 023405 is hides the prefix 5 characters, just change the value of **nn** to change the number of hidden characters.

To hide middle characters, you must use two setting codes at the same time: **0239nn**, to hide **nn** characters in the middle, and **0240nn**, to start hiding characters after the first **nn** characters.

<span id="page-54-1"></span>For example, if the barcode is 123456789 and you wish to hide 456, the setting codes are 023903 (to hide the three middle characters) and 024003 (to begin hiding characters after the third character). Using these codes together results in 123789.

### <span id="page-55-0"></span>**5.4. Code Table 1 For Barcode Types**

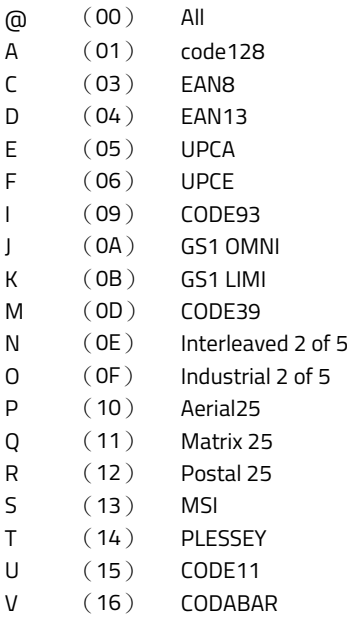

Lookup table for specific keys and code values (ASCII code values available for standard characters):

> **F1** 0x80 **F2** 0x81 **F3** 0x82 **F4** 0x83 **F5** 0x84 **F6** 0x85 **F7** 0x86 **F8** 0x87 **F9** 0x88 **F10** 0x89

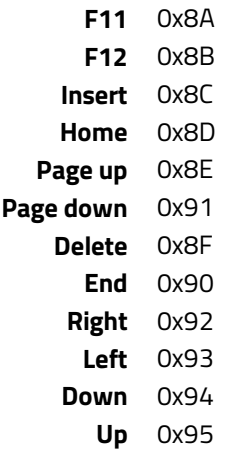

If CODE93 is added with the STX prefix code, according to the STX ASCII value that is 0x02, then the setting code content should be printed as shown below.

### <span id="page-56-0"></span>**5.5. Tip 1**

ASCII = [F3]'0''2''1''6''I' [STX] Binary = [F3] + 0x30 + 0x32 + 0x31 + 0x37 + 0x49 + 0x02

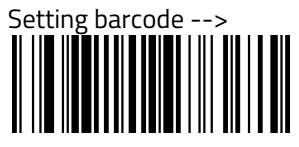

### <span id="page-57-0"></span>**5.6. Tip 2**

ASCII = [F3] + '0' + '2' + '1' + '6' + '0' + '9' + '0' + '2'

And if CODE93 is added with Home prefix code: ASCII = [F3] + '0' + '2' + '1' + '6' + '0' + '9' + '8' + 'D'

<span id="page-57-1"></span>**Note:** Code93 corresponds to 09 <value of each code that is given in the note on the previous page>; the home key value is 0x8D.

## <span id="page-58-0"></span>**6. ASCII Table 2**

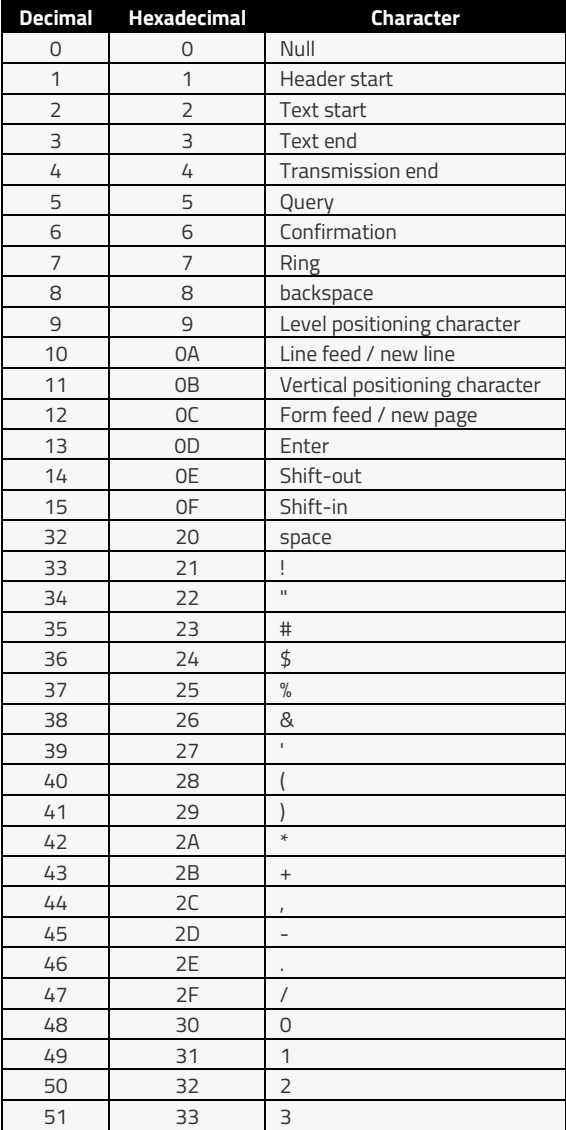

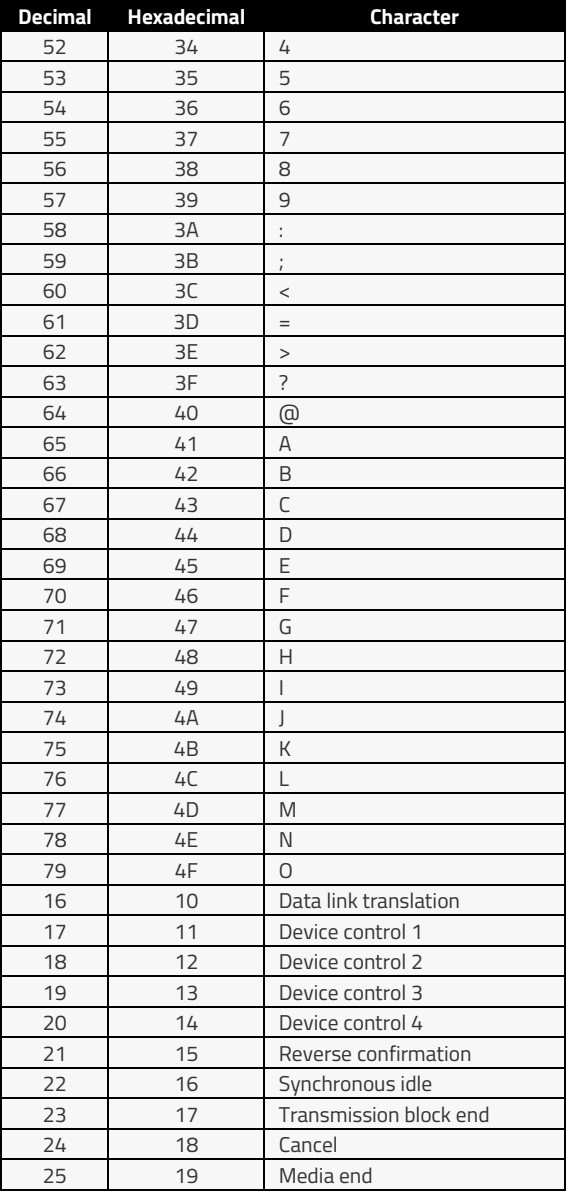

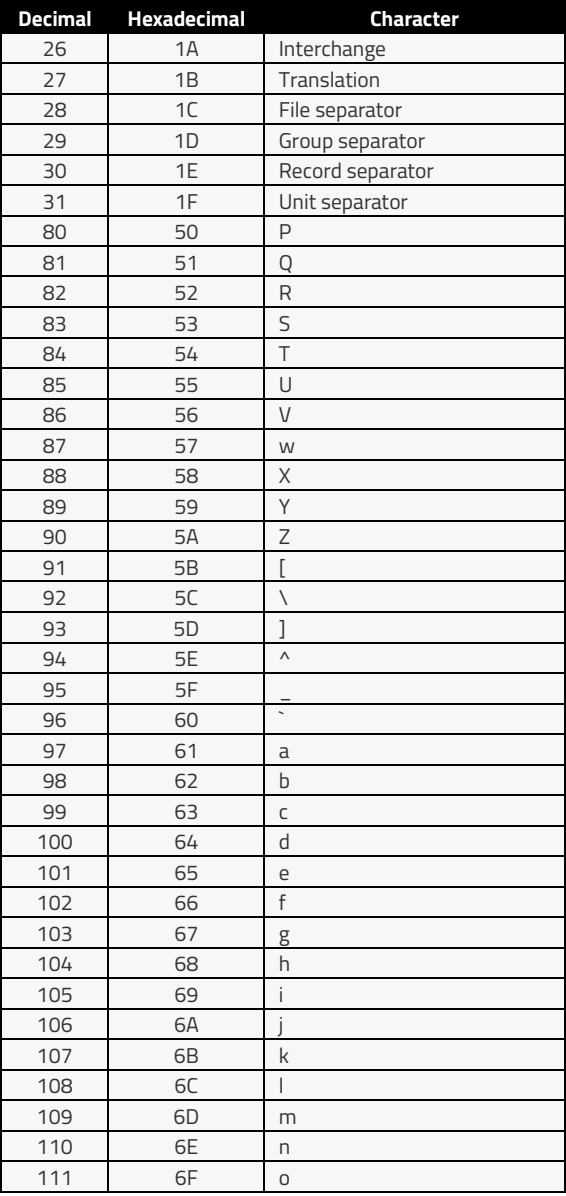

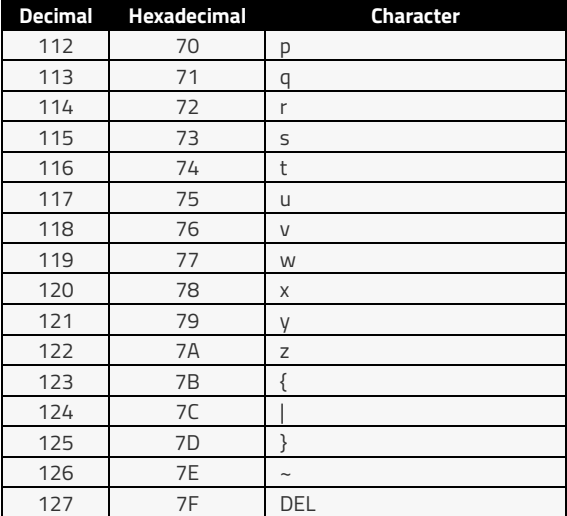

# <span id="page-62-0"></span>**7. Specifications**

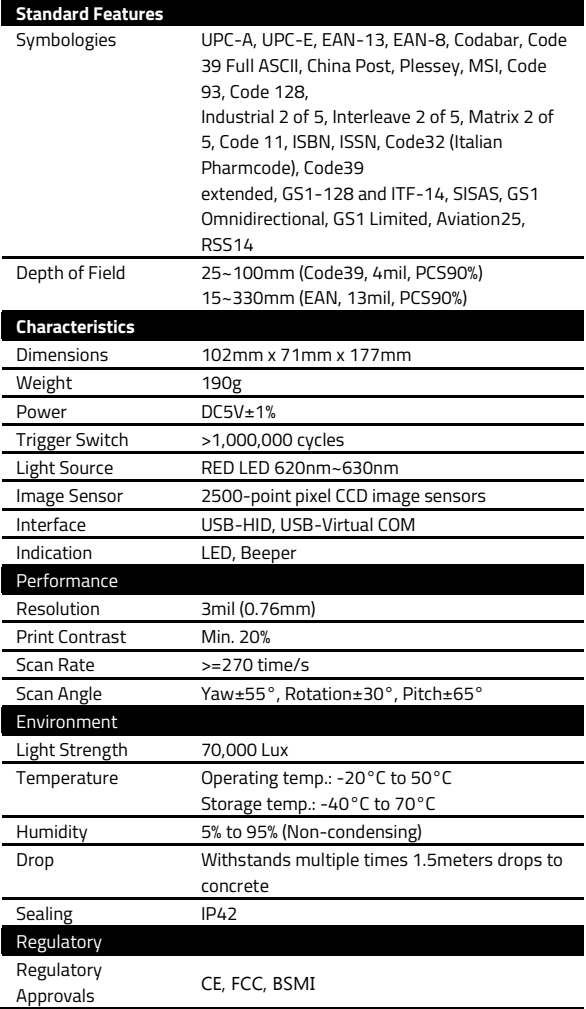

\*ID TECH reserves the right to enhance and modify specifications without prior notice. Contact your ID TECH sales representative for the most recent specifications.